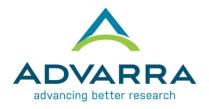

## **CIRBI™ QuickSteps: Registering for a CIRBI Account**

- 1. Go to www.cirbi.net
- 2. On the very left hand side of the screen, click on the "Sign Up" link
- 3. Fill out the registration form including the following information:
  - a. First Name
  - b. Middle Name (if applicable)
  - c. Last Name
  - d. Credentials/Degrees
  - e. E-mail Address
  - f. Organization/Company Name
  - g. Role/Type
  - h. Address 1
  - i. Address 2
  - j. City
  - k. State/Province
  - I. Zip/Postal Code
  - m. Country
  - n. Phone Number
  - o. Do you need access to an existing study (Yes/No)
    - i. If you need access to an existing study, you can indicate which study/PI/site
- 4. Click "Register" at the bottom of the form

## Please note the following:

- A. Each person registering must have a <u>unique email address</u> (no duplicates)
- B. The email address that you provide will be used to create your Username which, along with your password, is case-sensitive. Also, you need to register only **once**. You can request updates to your account at any time.
- C. The Principal Investigator must be registered
- D. Any study personnel who will need access to download documents and/or complete submission forms **must** be registered